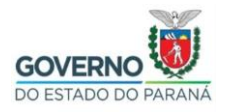

# Importação do certificado Filtro WEB SEED no Google Chrome no Windows

**Passo 1:** Selecione e copie (**CTRL + C**) o link abaixo, abra o navegador **Google Chrome,** cole (**CTRL + V**) o link na barra de endereços do navegador e aperte a tecla "**Enter**".

[http://www.prdsuporte.seed.pr.gov.br/uploads/certfiltroweb/certificado\\_filtroweb.se](http://www.prdsuporte.seed.pr.gov.br/uploads/certfiltroweb/certificado_filtroweb.seed.crt) [ed.crt](http://www.prdsuporte.seed.pr.gov.br/uploads/certfiltroweb/certificado_filtroweb.seed.crt)

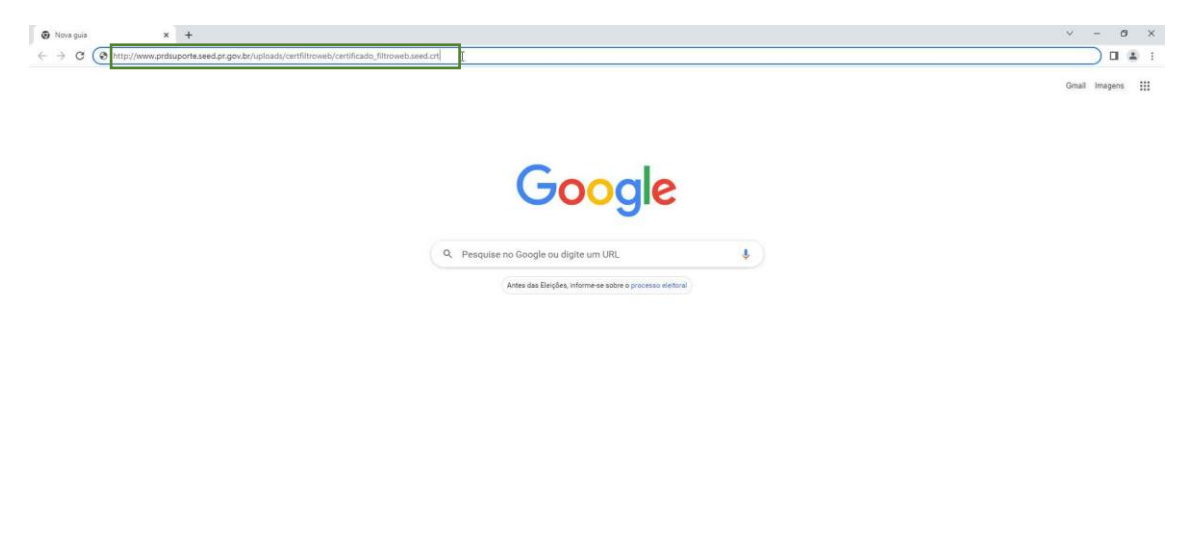

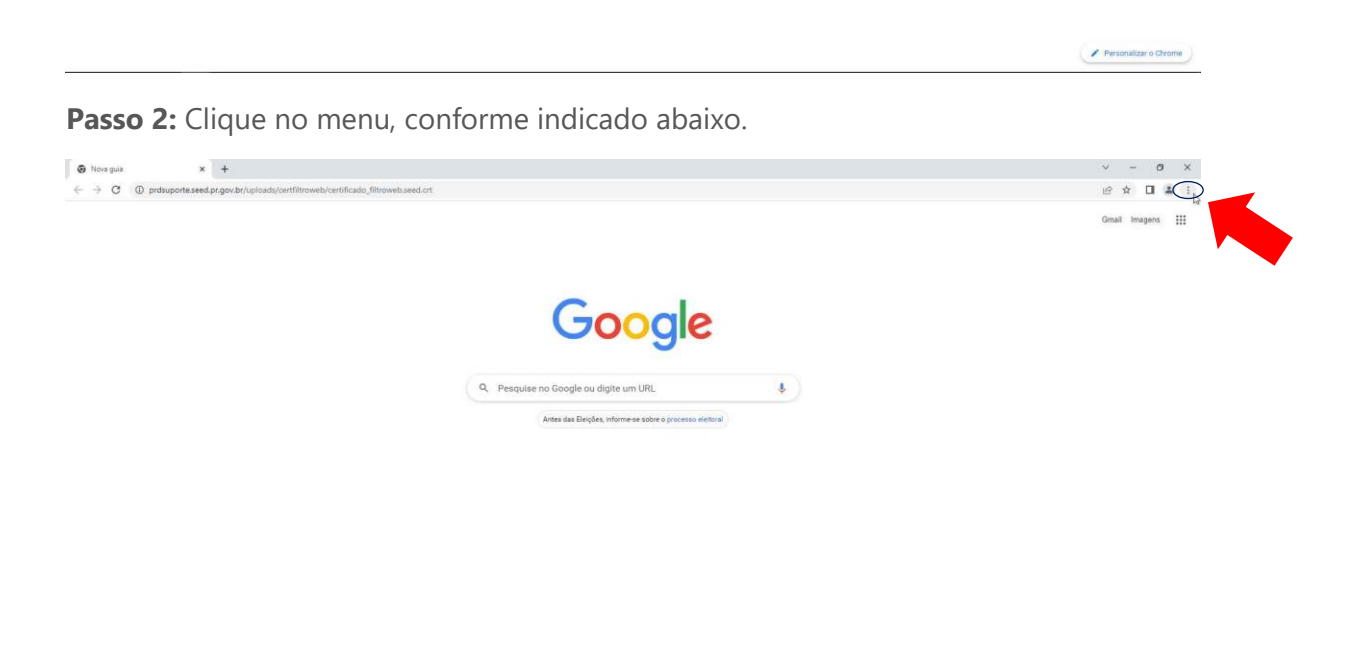

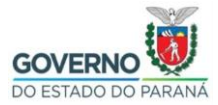

# **Passo 3:** Clique em "**Configurações**".

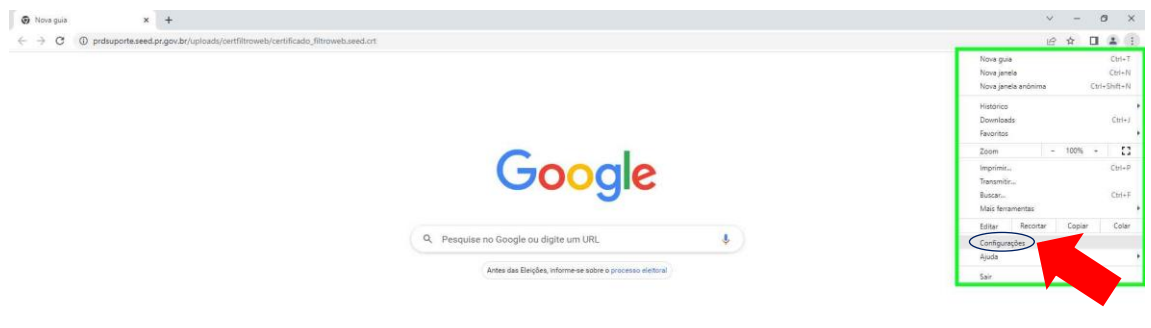

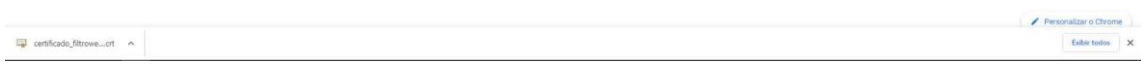

# **Passo 4:** Clique em "**Privacidade e Segurança**".

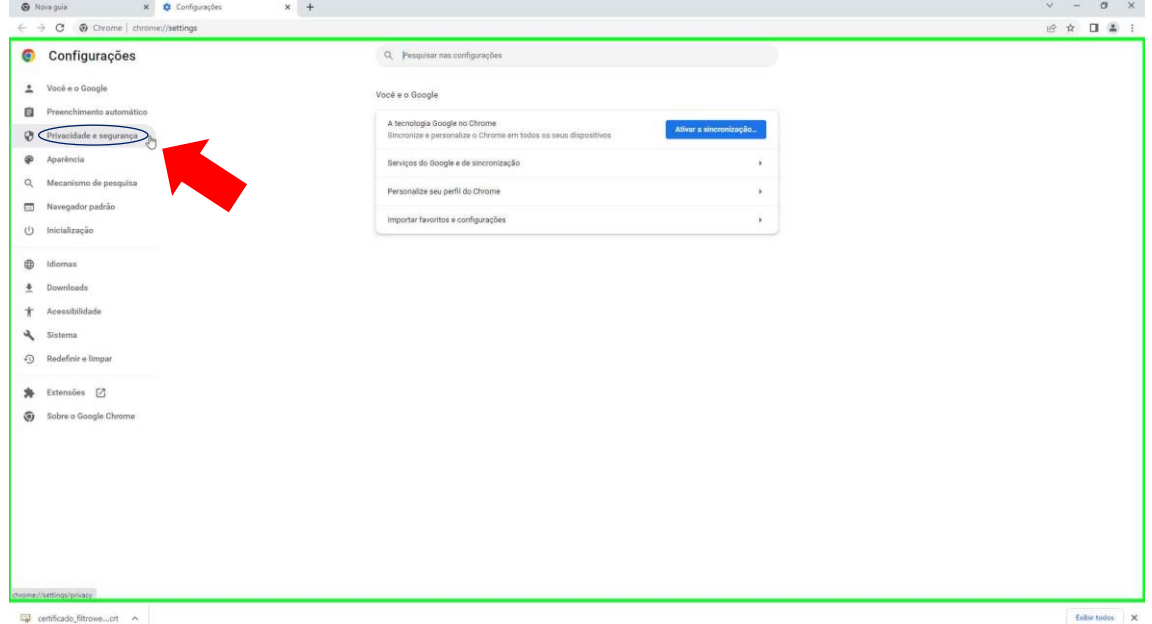

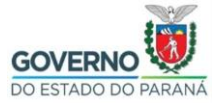

# **Passo 5:** Clique em "**Segurança**".

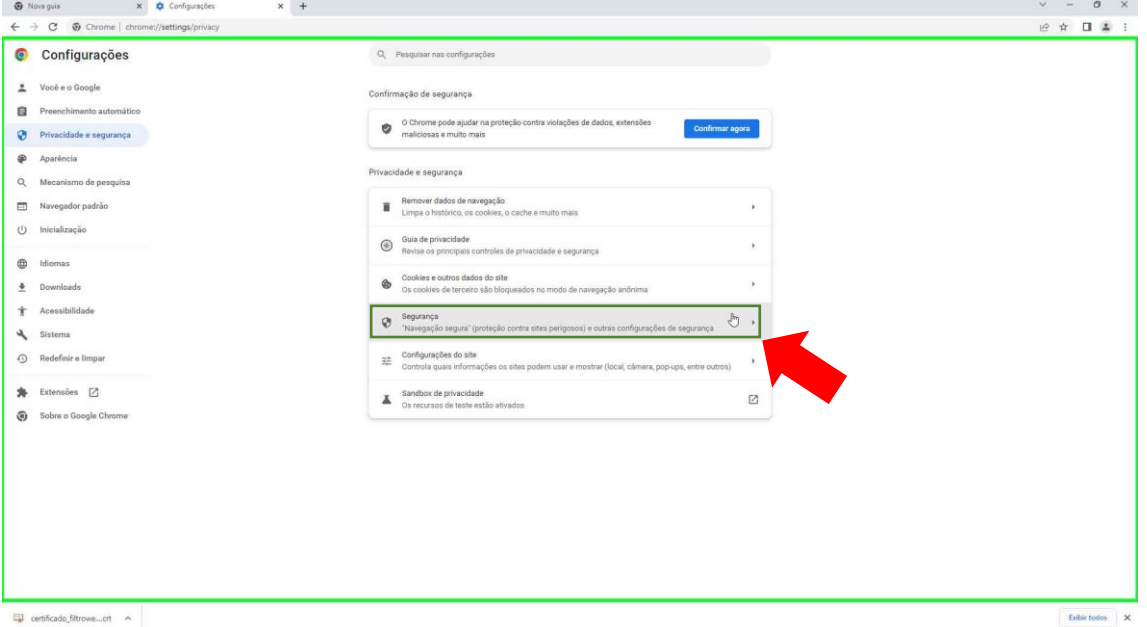

#### **Passo 6:** Utilize o botão de rolagem do mouse para baixo e clique em "**Gerenciar certificados**".

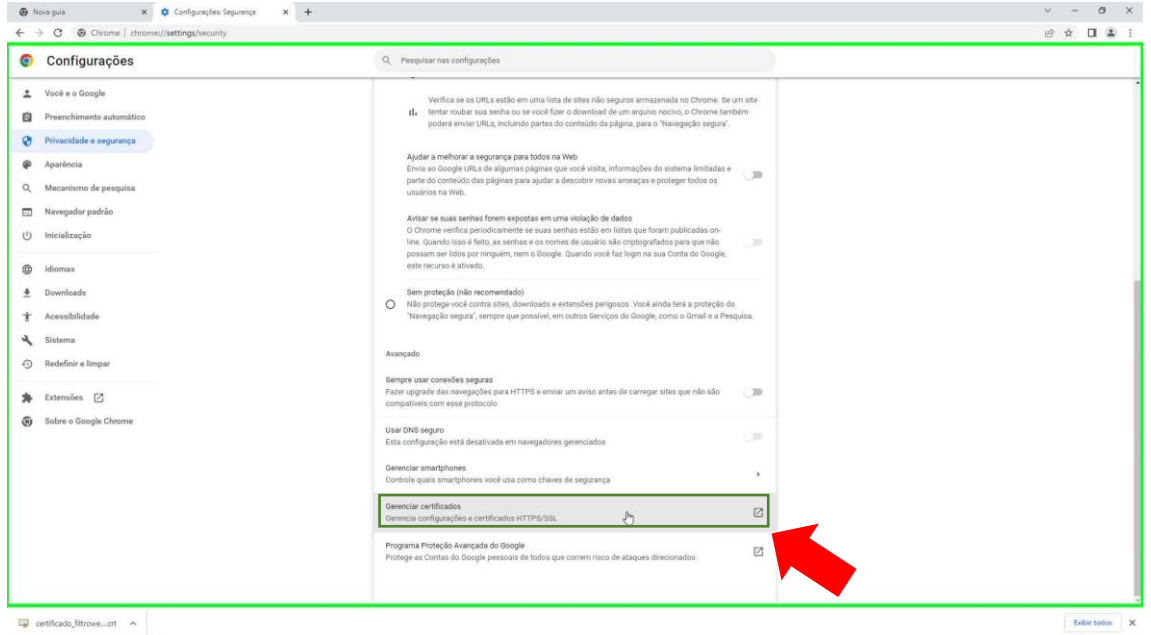

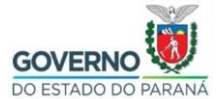

## **Passo 7:** Clique em "**Importar**".

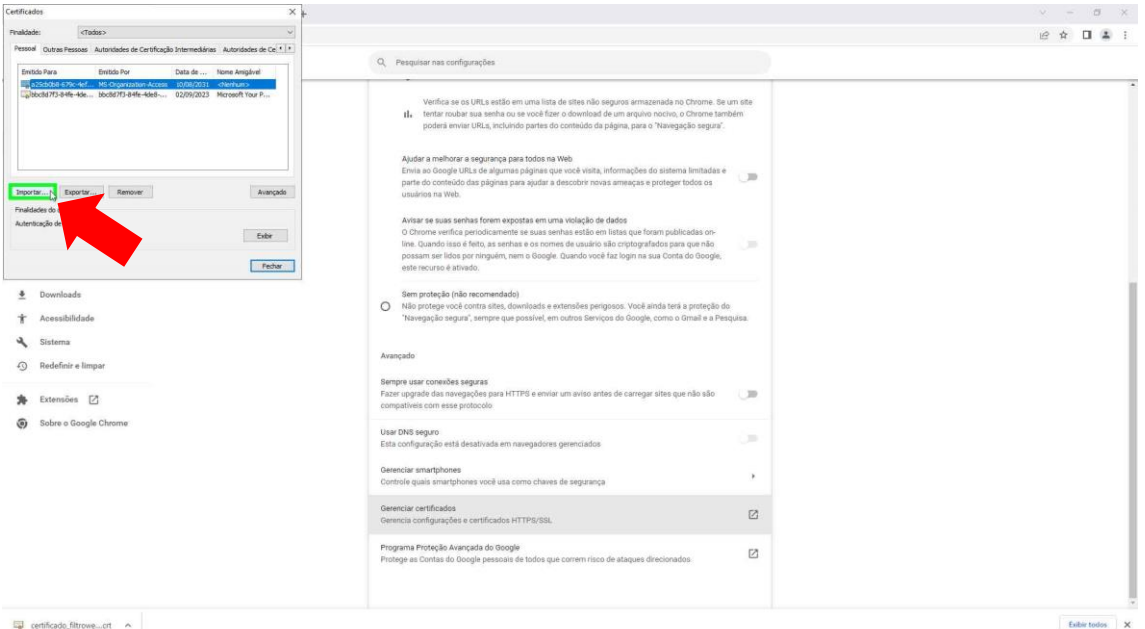

# **Passo 8:** Clique em "**Avançar**".

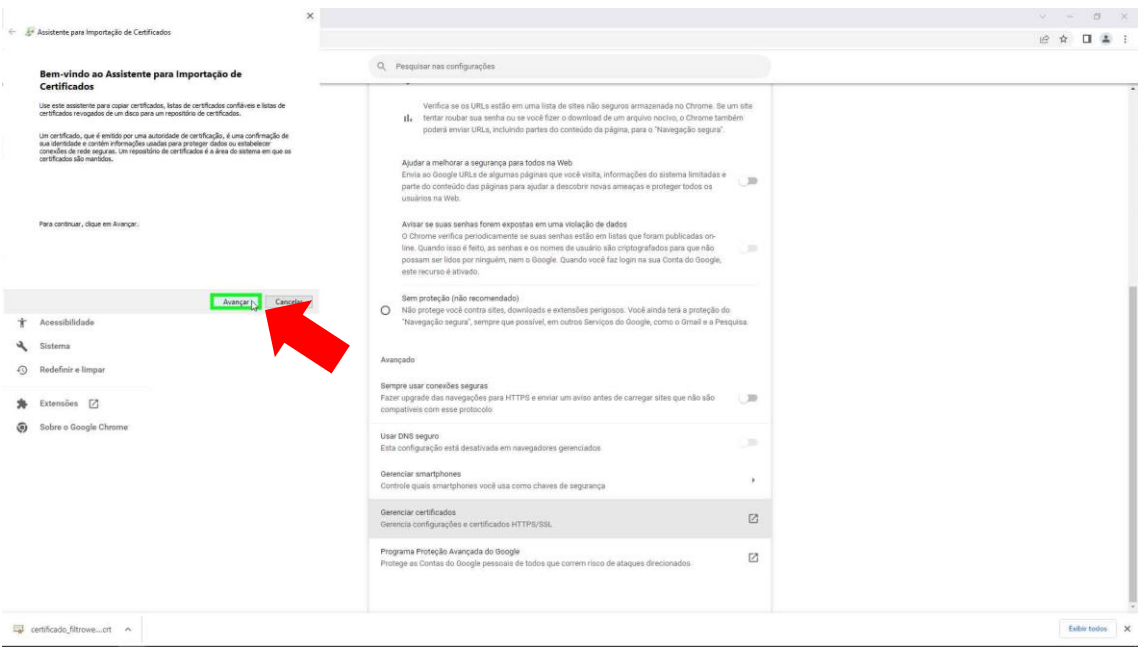

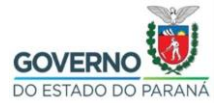

## **Passo 9:** Clique em "**Procurar**".

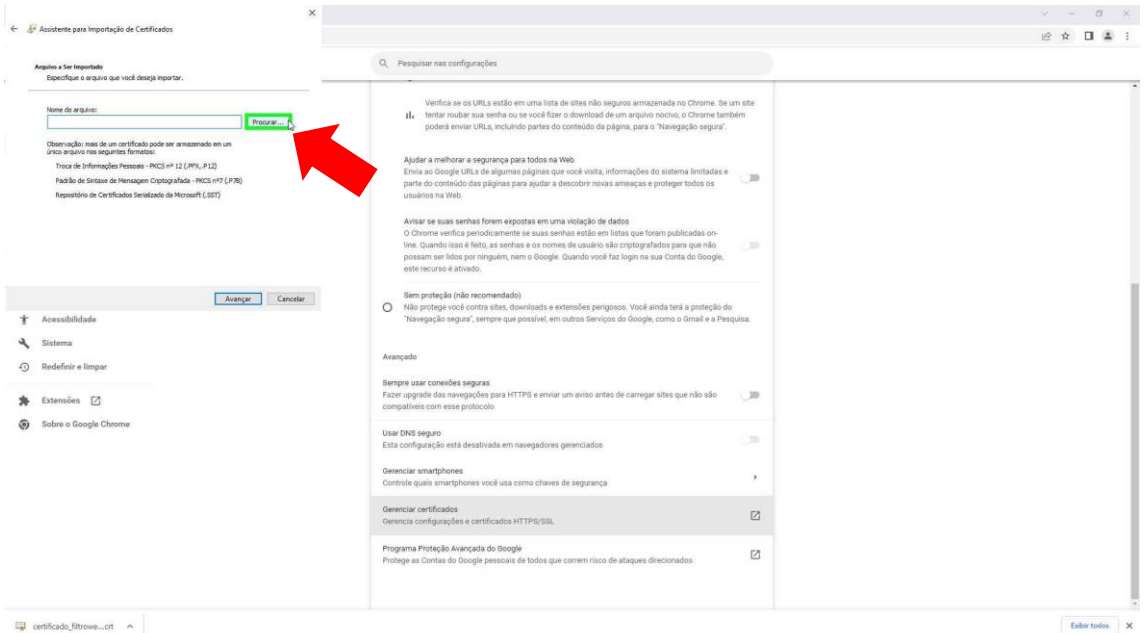

**Passo 10:** Selecione o arquivo **certificado\_filtroweb.seed.crt** e depois clique em "**Abrir**". (Caso esta configuração não tenha sido alterada, por padrão os navegadores salvam os arquivos baixados na pasta **Downloads**.)

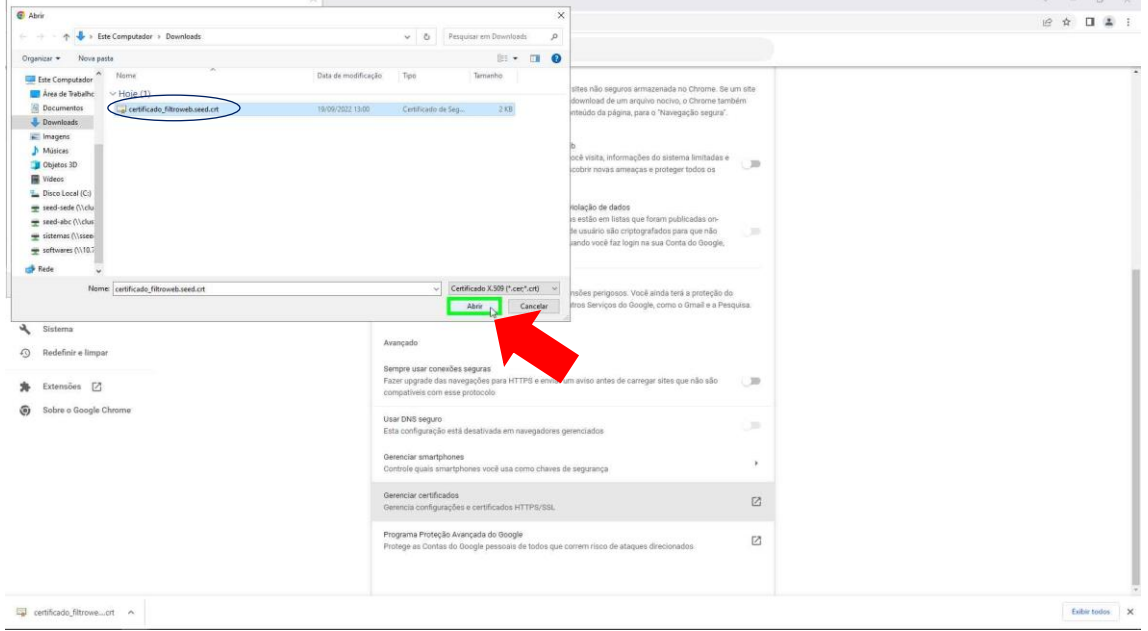

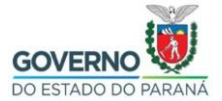

## **Passo 11:** Clique em "**Avançar**".

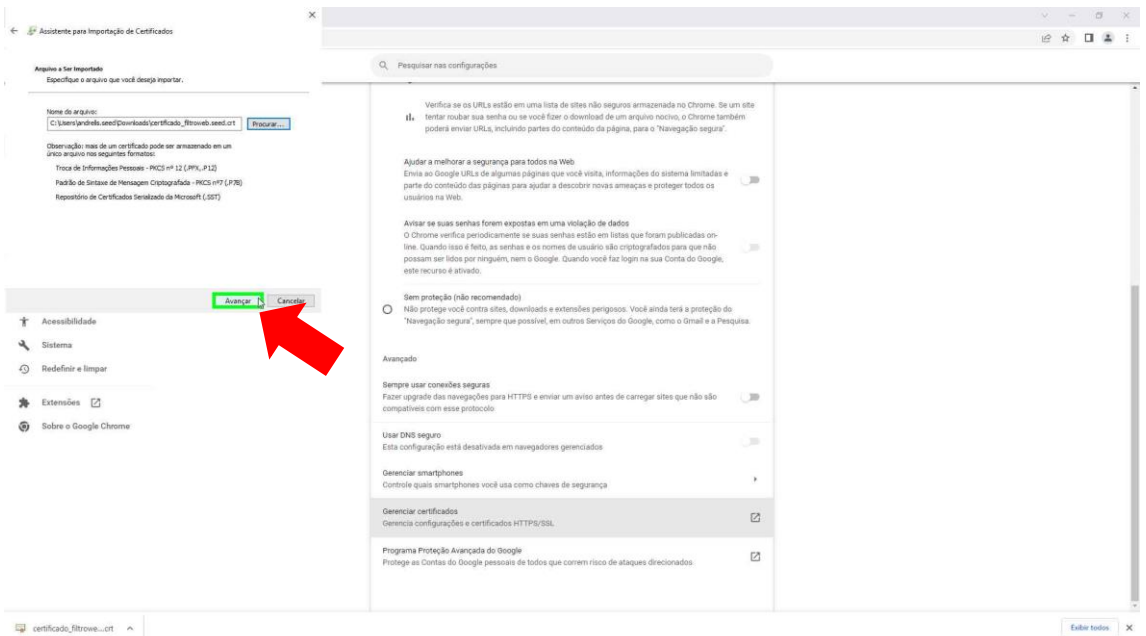

#### **Passo 12:** Clique em "**Procurar**".

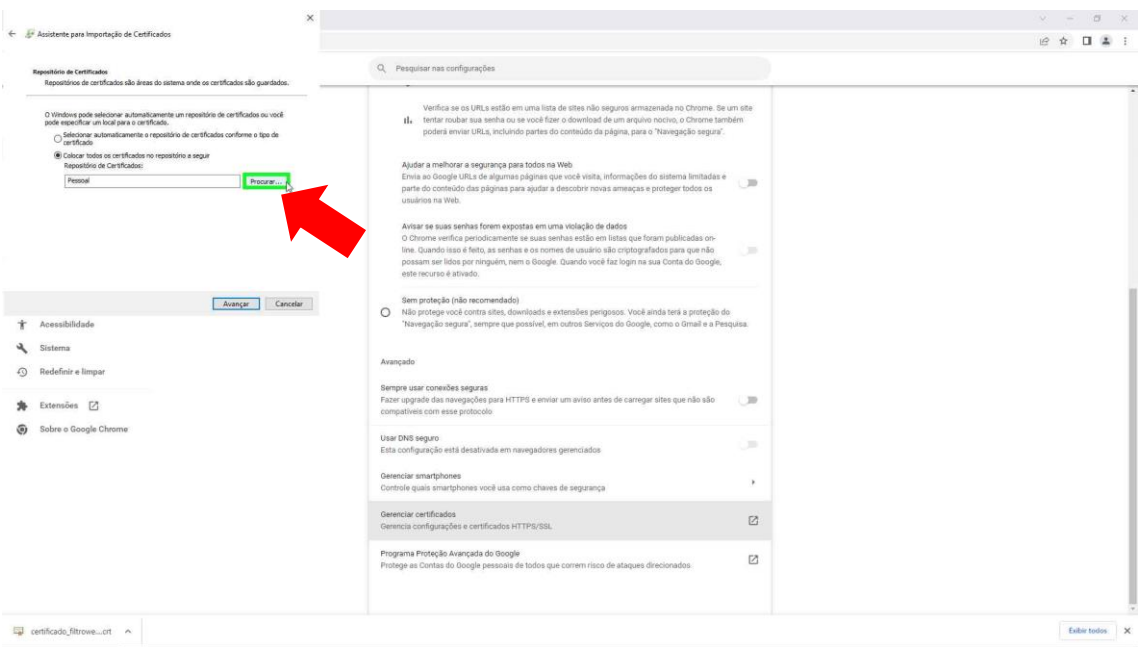

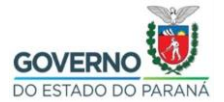

**Passo 13:** Clique em "**Autoridades de Certificação Raiz Confiáveis**" e depois clique em "**OK**".

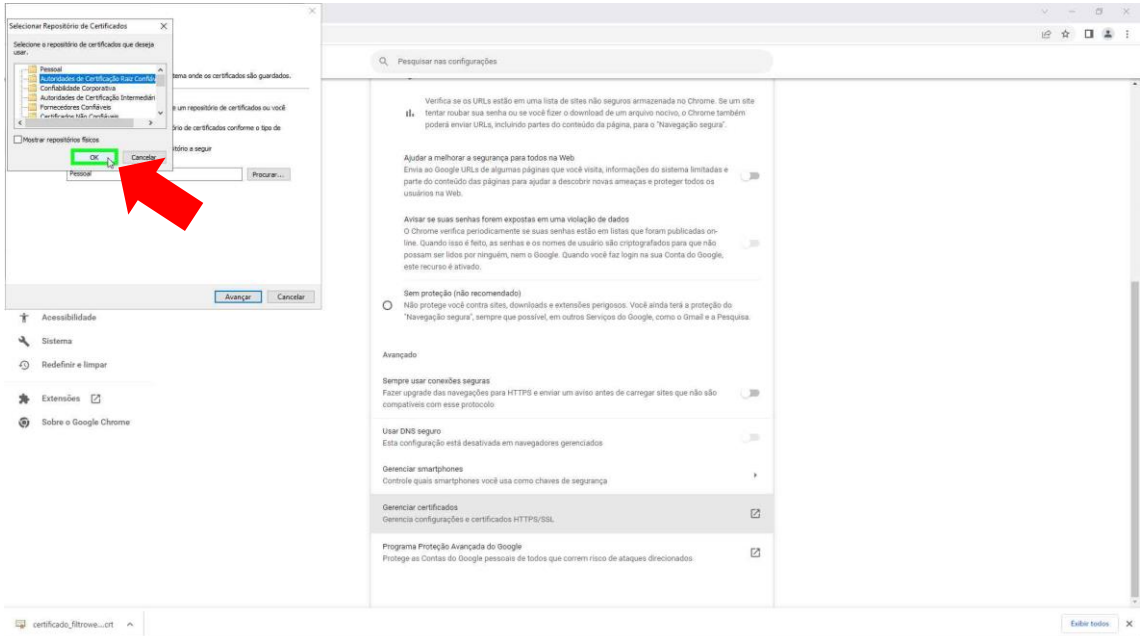

# **Passo 14:** Clique em "**Avançar**".

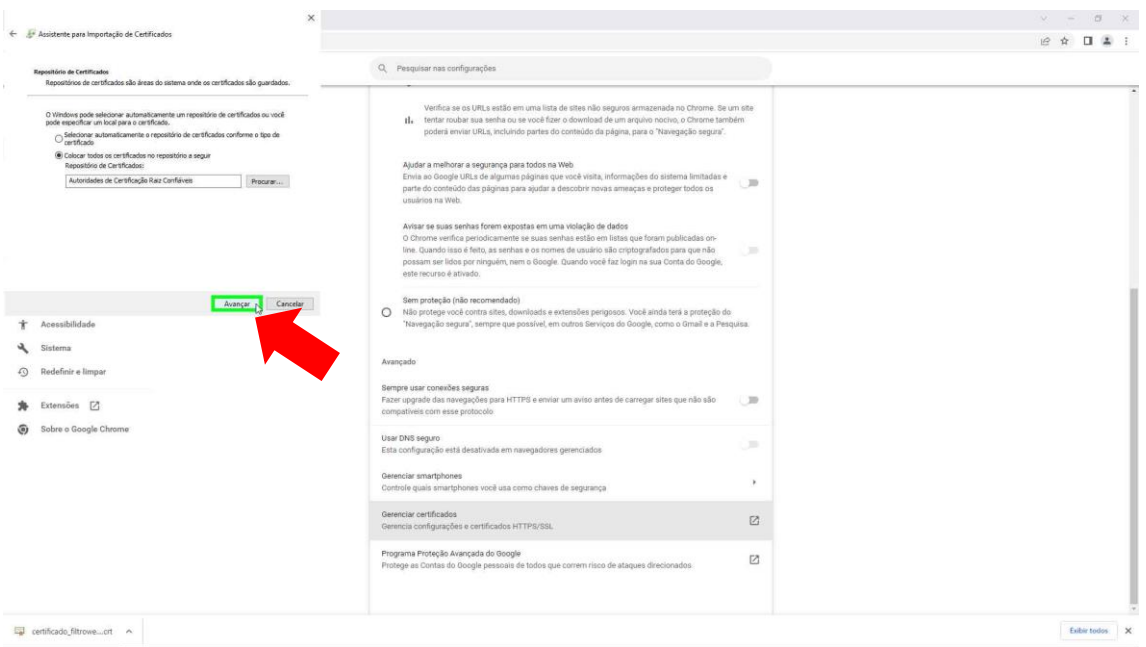

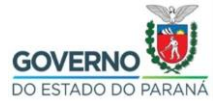

## **Passo 15:** Clique em "**Concluir**".

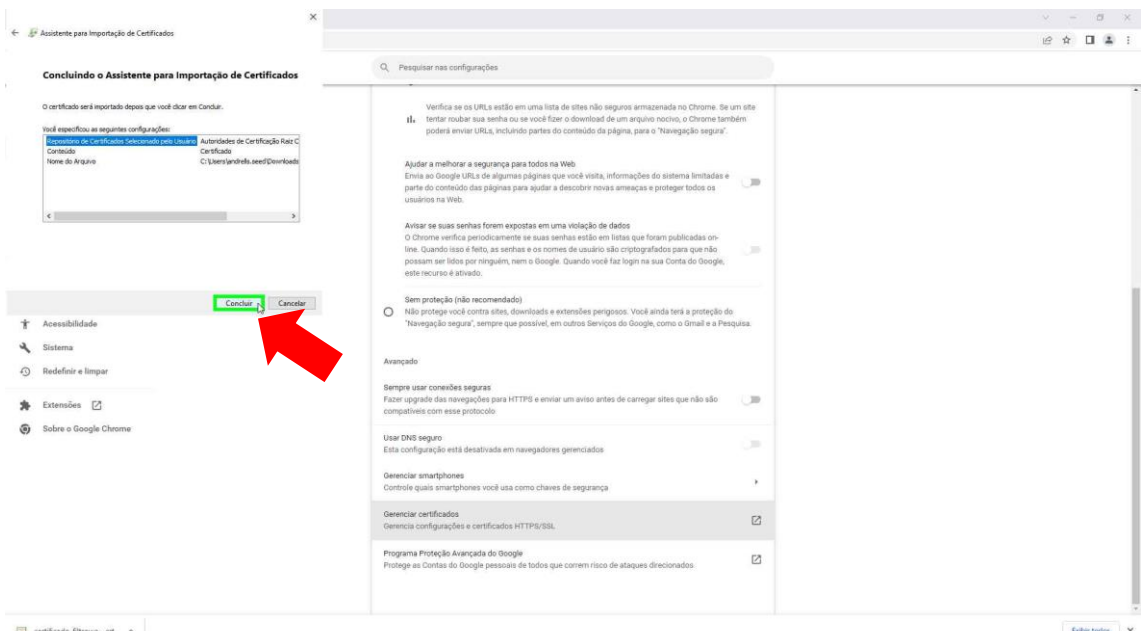

# **Passo 16:** Clique em "**Sim**".

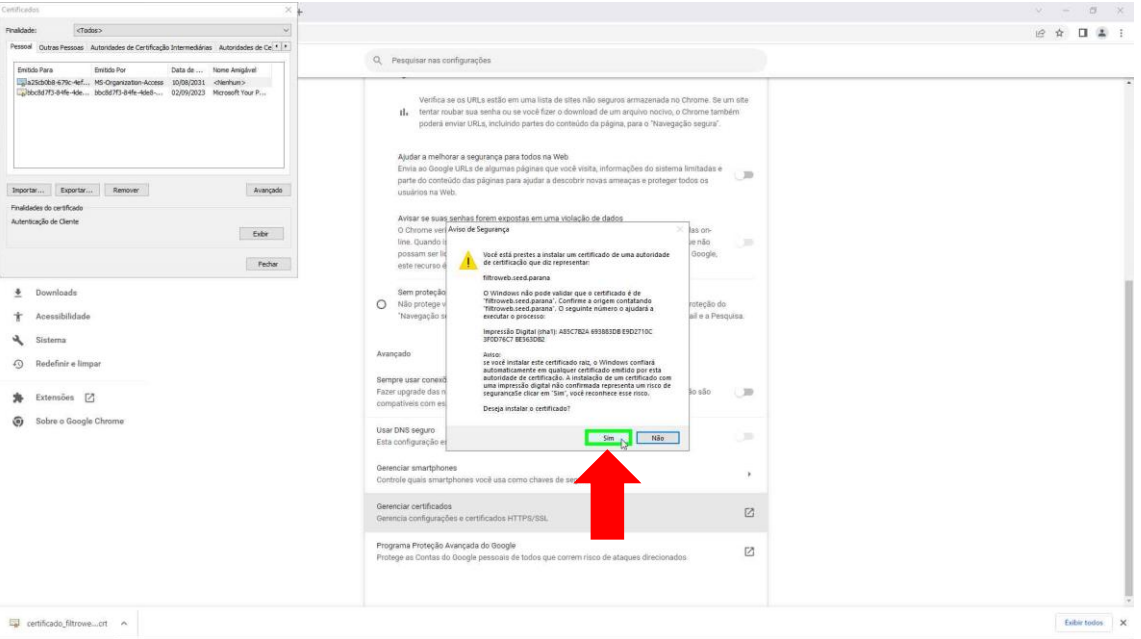

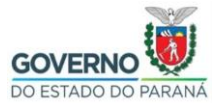

**Passo 17:** Aguarde até que seja exibida a janela informando: "**A importação obteve êxito.**" e clique em "**Sim**".

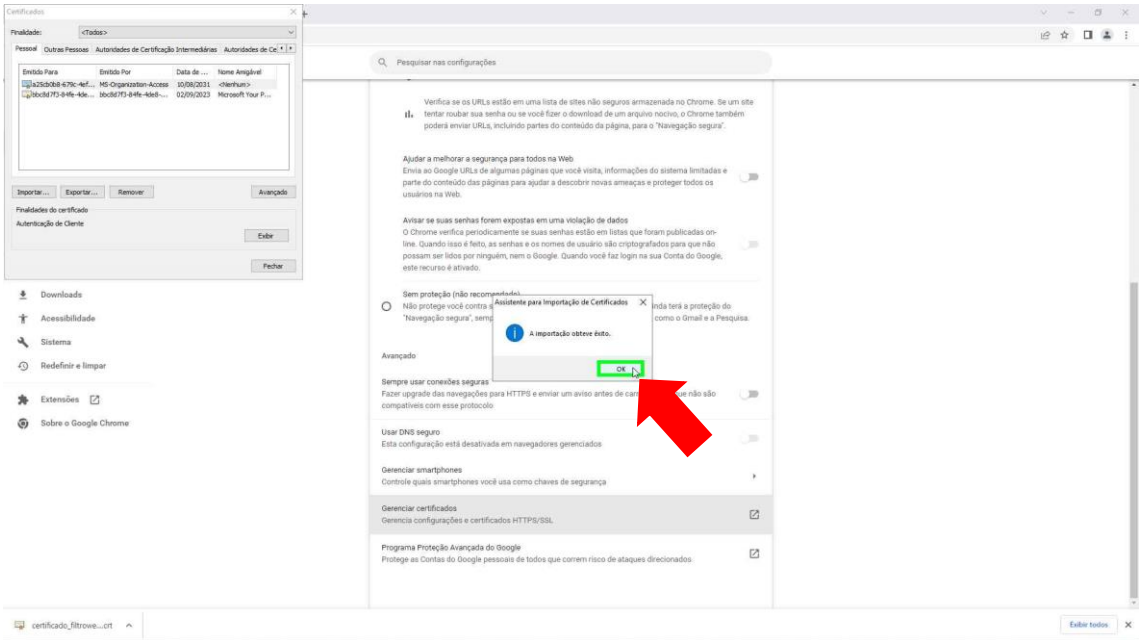

# **Passo 18:** Clique em "**Fechar**".

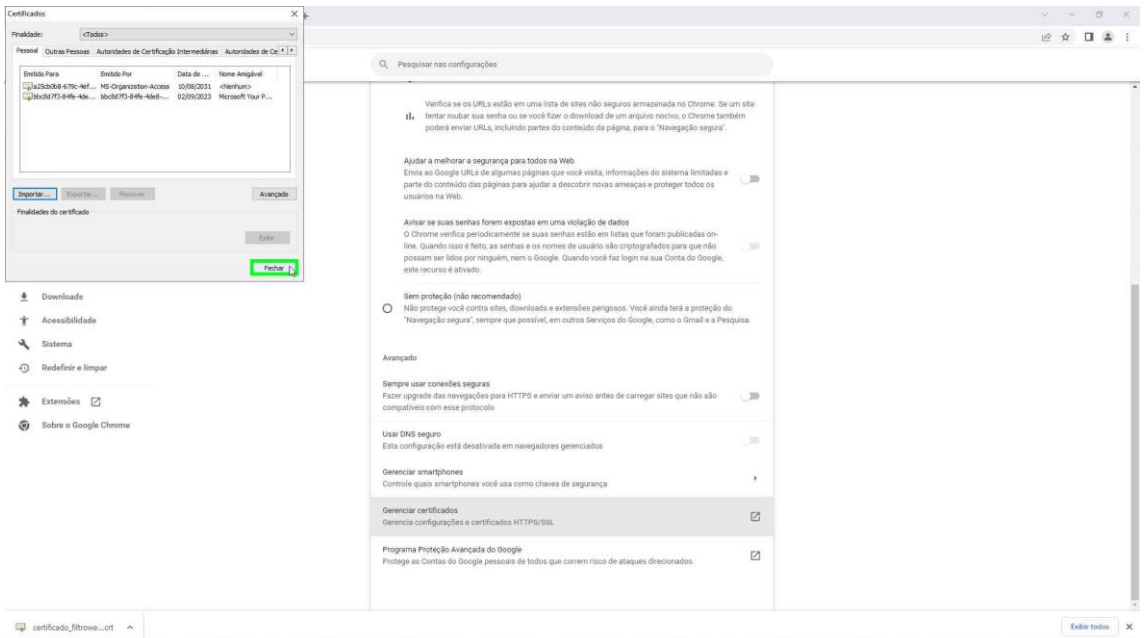

Passo 19: Feche o navegador Google Chrome e abra novamente para garantir que o certificado funcione corretamente.